## How to logon to Office 365

On any web browser navigate to [www.office.com](http://www.office.com/)

Click sign in and sign in with your full school email

address which is your computer username followed by

@huntcliffschool.co.uk

Example: Hannah Baker is in year 7, so her email address is

19BakerH@huntcliffschool.co.uk

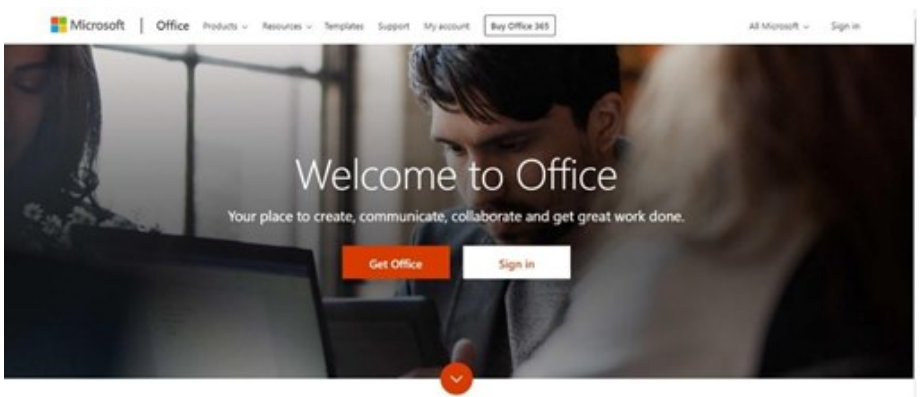

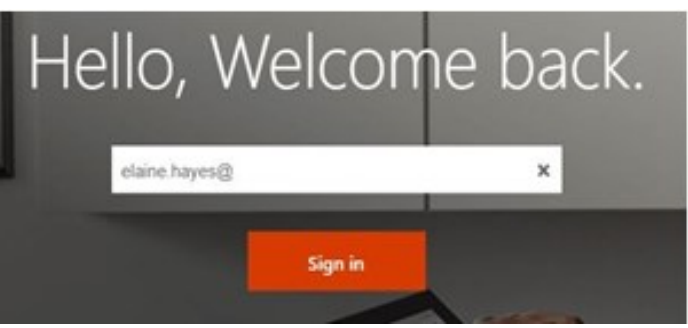

You will then be directed to the login page for the school – this is like if you are logging into a computer in school, so your username is your computer login you would normally use at school and the password is the one you set at school.

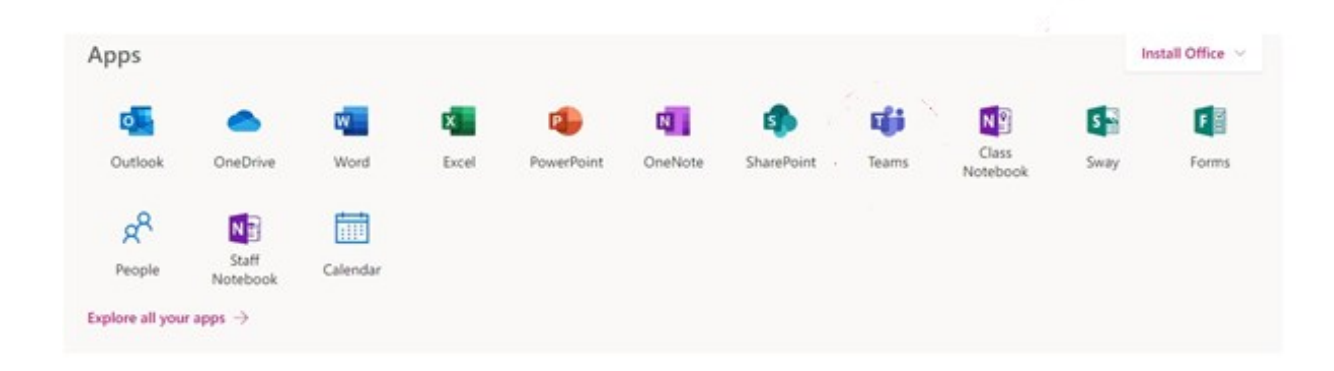

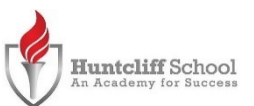